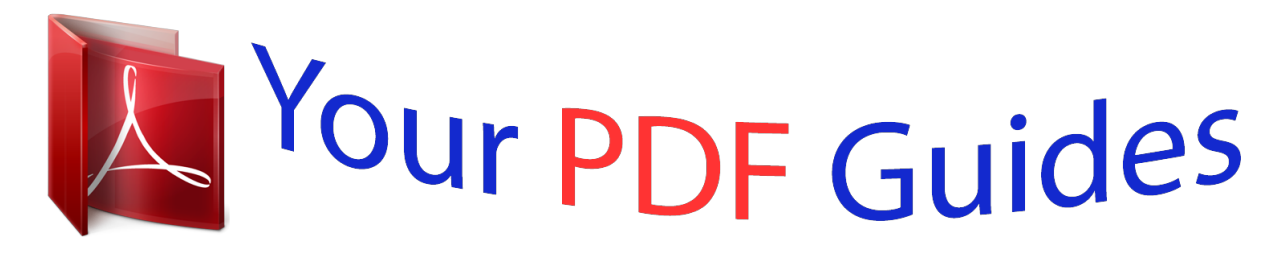

You can read the recommendations in the user guide, the technical guide or the installation guide for CASIO SE-S10-1. You'll find the answers to all your questions on the CASIO SE-S10-1 in the user manual (information, specifications, safety advice, size, accessories, etc.). Detailed instructions for use are in the User's Guide.

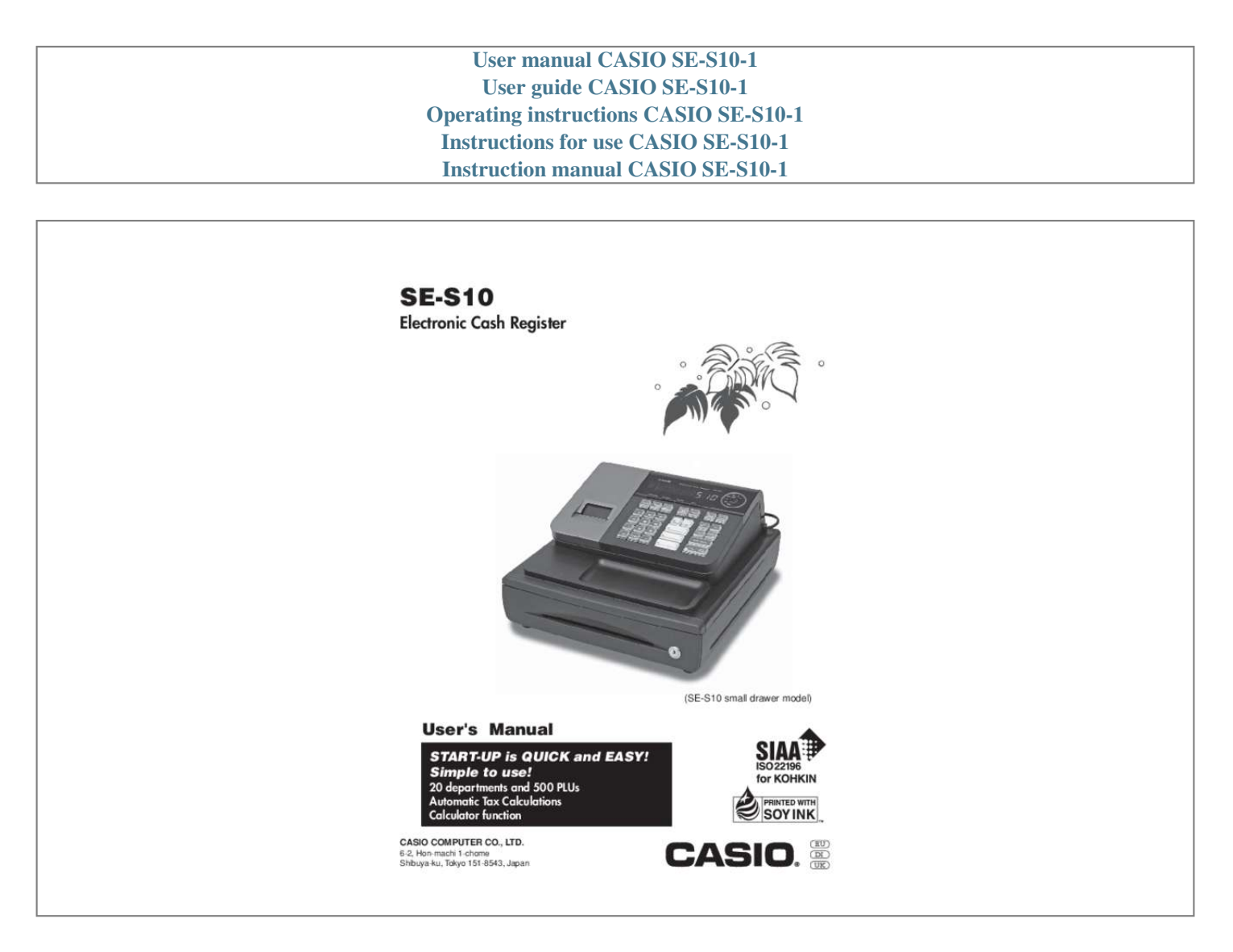

[You're reading an excerpt. Click here to read official CASIO SE-](http://yourpdfguides.com/dref/5516786)[S10-1 user guide](http://yourpdfguides.com/dref/5516786) <http://yourpdfguides.com/dref/5516786>

#### *Manual abstract:*

*@@@@Do not overload the outlet by plugging in too many appliances. Cleaning Clean the cash register exterior with a soft cloth which has been moistened with a solution of a mild neutral detergent and water, and wrung out. Be sure that the cloth is thoroughly wrung out to avoid damage to the printer. Never use paint thinner, benzene, or other volatile solvents. The mains plug on this equipment must be used to disconnect mains power. Please ensure that the socket outlet is installed near the equipment and shall be easily accessible. E 2 INTRODUCTION Safety precautions ? To use this product safely and correctly, read this manual thoroughly and operate as instructed. After reading this guide, keep it close at hand for easy reference. Please keep all informations for future reference. ? Always observe the warnings and cautions indicated on the product.*

*About the icons In this guide various icons are used to highlight safe operation of this product and to prevent injury to the operator and other personnel and also to prevent damage to property and this product. The icons and de?nitions are given below. Indicates that there is a risk of severe injury or death if used incorrectly. Indicates that injury or damage may result if used incorrectly. Icon examples To bring attention to risks and possible damage, the following types of icons are used.*

*The symbol indicates that it includes some symbol for attracting attention (including warning). In this triangle the actual type of precautions to be taken (electric shock, in this case) is indicated. The symbol indicates a prohibited action. In this symbol the actual type of prohibited actions (disassembly, in this case) will be indicated. symbol indicates a restriction.*

*In this symbol the type of actual restriction (removal of the power plug from an The outlet, in this case) is indicated. Warning! Handling the register Should the register malfunction, start to emit smoke or a strange odor, or otherwise behave abnormally, immediately shut down the power and unplug the AC plug from the power outlet. Continued use creates the danger of ?re and electric shock. ? Contact CASIO service representative. Do not place containers of liquids near the register and do not allow any foreign matter to get into it. Should water or other foreign matter get into the register, immediately shut down the power and unplug the AC plug from the power outlet. Continued use creates the danger of short circuit, ?re and electric shock. ? Contact CASIO service representative. Should you drop the register and damage it, immediately shut down the power and unplug the AC plug from the power outlet. Continued use creates the danger of short circuit, ?re and electric shock.*

*? Attempting to repair the register yourself is extremely dangerous. Contact CASIO service representative. Never try to take the register apart or modify it in any way. High-voltage components inside the register create the danger of ?re and electric shock. ? Contact CASIO service representative for all repair and maintenance. Power plug and AC outlet Use only a proper AC electric outlet. Use of an outlet with a different voltage from the rating creates the danger of malfunction, ?re, and electric shock. Overloading an electric outlet creates the danger of overheating and ?re. Make sure the power plug is inserted as far as it will go. Loose plugs create the danger of electric shock, overheating, and ?re.*

*? Do not use the register if the plug is damaged. Never connect to a power outlet that is loose. E 3 INTRODUCTION Warning! Use a dry cloth to periodically wipe off any dust built up on the prongs of the plug. Humidity can cause poor insulation and create the danger of electric shock and ?re if dust stays on the prongs. Do not allow the power cord or plug to become damaged, and never try to modify them in any way.*

*Continued use of a damaged power cord can cause deterioration of the insulation, exposure of internal wiring, and short circuit, which creates the danger of electric shock and ?re. ? Contact CASIO service representative whenever the power cord or plug requires repair or maintenance. Caution! Do not place the register on an unstable or uneven surface. Doing so can cause the register ? especially when the drawer is open ? to fall, creating the danger of malfunction, ?re, and electric shock. Do not place the register in the following areas.*

*? Areas where the register will be subject to large amounts of humidity or dust, or directly exposed to hot or cold air. ? Areas exposed to direct sunlight, in a close motor vehicle, or any other area subject to very high temperatures. The above conditions can cause malfunction, which creates the danger of ?re. Do not overlay bend the power cord, do not allow it to be caught between desks or other furniture, and never place heavy objects on top of the power cord. Doing so can cause short circuit or breaking of the power cord, creating the danger of ?re and electric shock. Be sure to grasp the plug when unplugging the power cord from the wall outlet. Pulling on the cord can damage it, break the wiring, or cause short, creating the danger of ?re and electric shock. Never touch the plug while your hands are wet. Doing so creates the danger of electric shock. Pulling on the cord can damage it, break the wiring, or cause short, creating the danger of ?re and electric shock.*

*At least once a year, unplug the power plug and use a dry cloth or vacuum cleaner to clear dust from the area around the prongs of the power plug. Never use detergent to clean the power cord, especially power plug. Keep small parts out of the reach of small children to make sure it is not swallowed accidentally. Disposing of batteries: Make sure that you dispose of used batteries in accordance with the rules and regulations in your local area. E 4 Contents Getting to know your cash register ......*

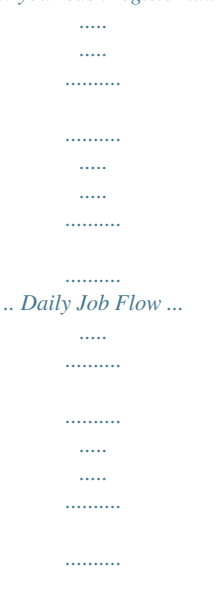

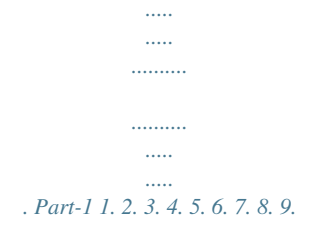

#### *10. QUICK START OPERATION .........*

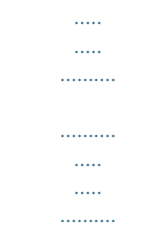

### *9 9 10 10 11 11 11 12 14 18 20 6 8 9 Loading Memory Protection Battery ..........*

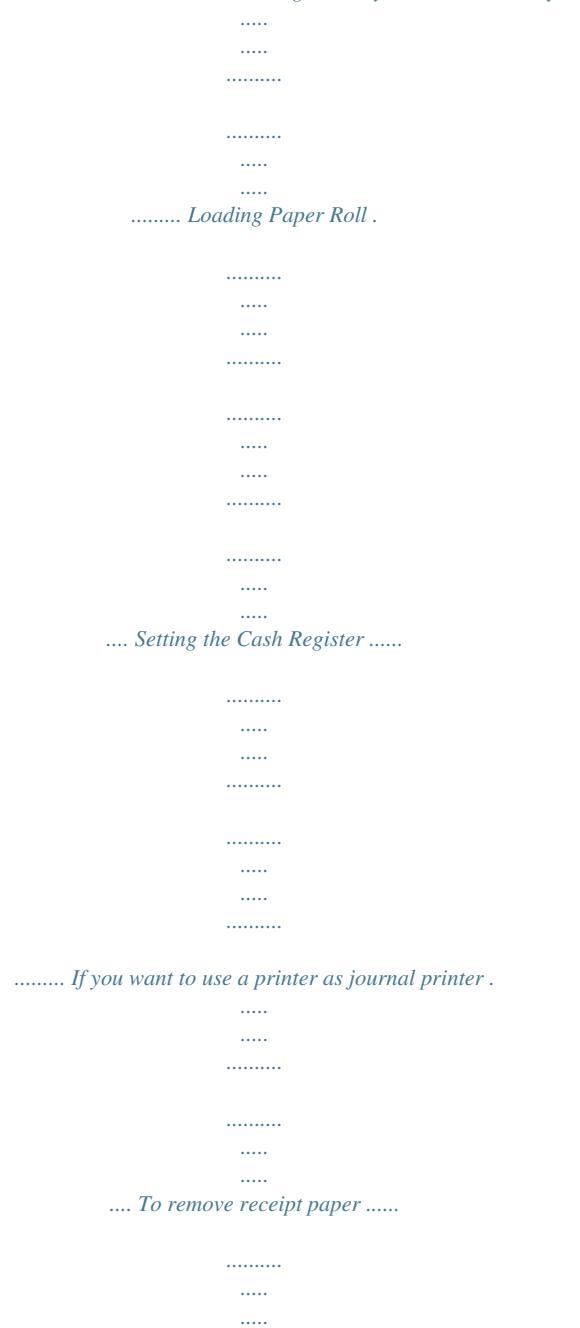

 $1, 1, 1, 1, 1, 1$ . . . . . . . . . .  $\ldots$  .  $\langle \ldots \rangle$ . . . . . . . . . .  $\ldots \ldots \ldots$ . To remove journal paper ....  $\sim$  $\ldots$  $\ldots$  $\ldots$  $\sim$  $\ldots$  $1, 1, 1, 1, 1, 1, 1$  $\sim$  $\langle \ldots \rangle$ ........ Caution (in handling the thermal printer)...  $\ldots$  $\sim$  $\sim$  $1, 1, 1, 1, 1, 1$  $\ldots$  $\sim$  $\mathbb{R}$ Basic Programming for QUICK START ..........  $\ldots$  $\sim$  $\sim$  $1, 1, 1, 1, 1, 1$  $\ldots$  $\langle \ldots \rangle$ Basic Operation after Basic Programming .....  $1, 1, 1, 1, 1, 1$  $\ldots$  $\sim$  $\sim$  $\ldots$ ..... Daily Management Report .....  $\sim$  $\sim$ . . . . . . . . . . . . . . . . . . . .  $\sim$  $\sim$  $\ldots$  $\cdots \cdots \cdots \cdots$  $\mathcal{L}$ ....  $CONVENIENT$  OPERATION.  $\dots\dots\dots$  $1.1.1.1.1.1.1$  $\langle \ldots \rangle$  $\ldots$  $1, 1, 1, 1, 1, 1$ 

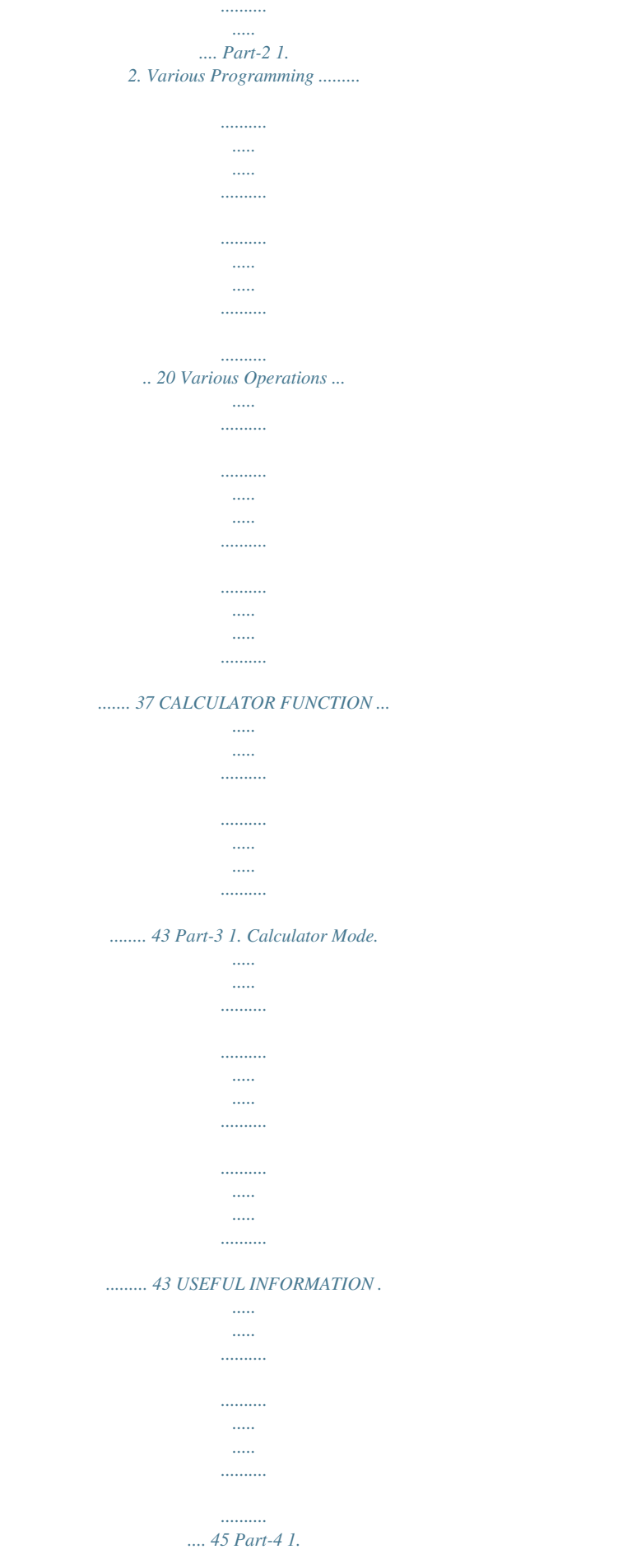

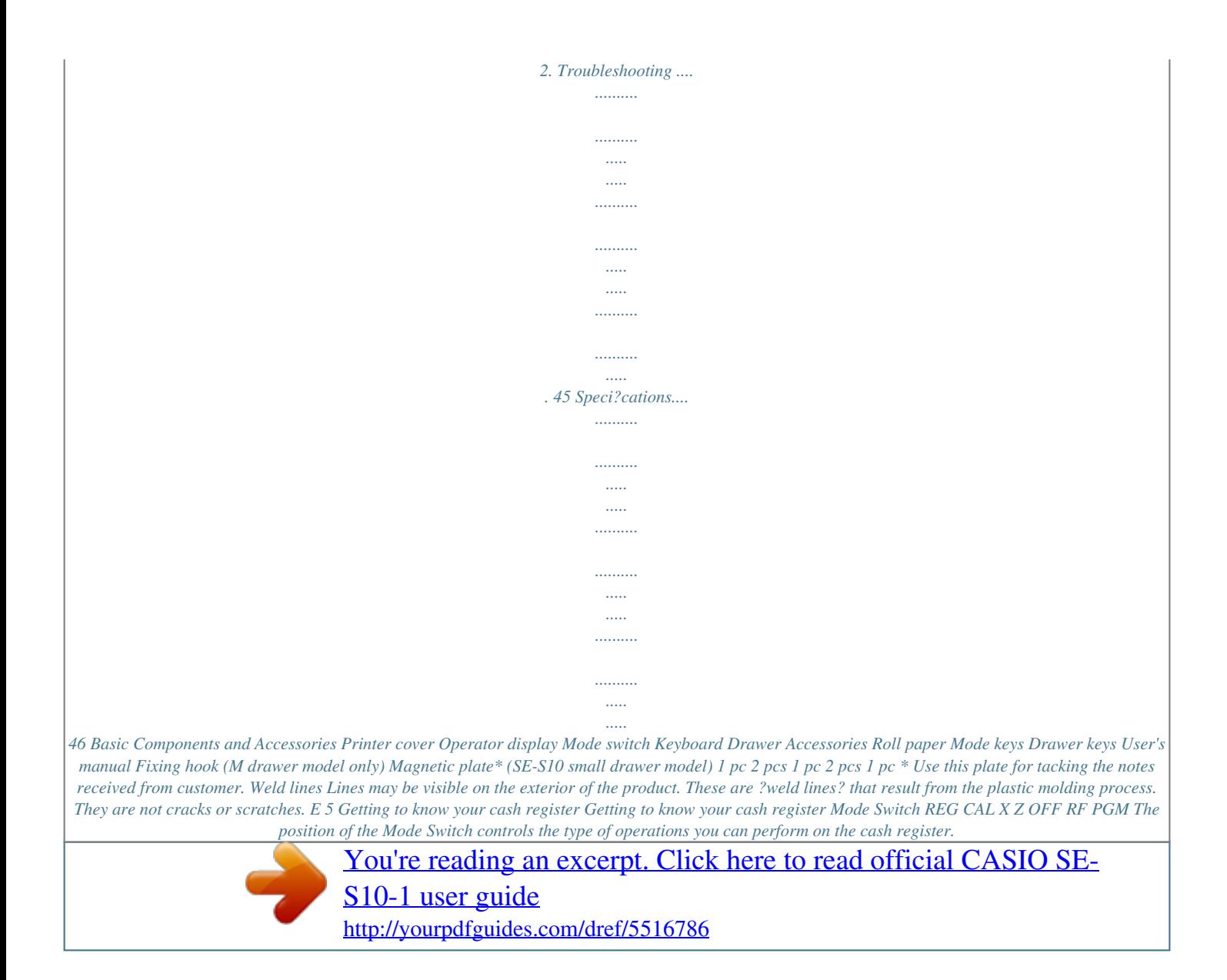

 *The PROGRAM key (marked PGM) can be select any Mode Switch setting, while OPERATOR key (marked OP) can be used to select OFF, REG or CAL only. PGM RF OFF REG CAL X Z OP key ? ? ? PGM key ? ? ? ? ? ? ? OP PGM OP key PGM key Note: An error is generated (E01 displayed) whenever the position of the Mode Switch is changed during registration. OFF In this position, the power of the cash register is off. REG (Register) This is the position used for registration of normal transactions. RF (Refund) This is the position used for registration of refunds.*

*CAL (Calculator) This is the position used for calculator mode. PGM (Programming) This is the position used to program the cash register to suit the needs of your store. X (Read) This is the position used to produce reports of daily sales totals without clearing the totals. Z (Reset) This is the position used to produce reports of daily sales totals. This setting clears the totals. Display Operator display Customer display \$ Numeric Display Entered values (unit prices or quantities) and calculated values (subtotals, totals or change ! Department Number Display Anytime you press a department key to register a amount due) are displayed here. The capacity of unit price, the corresponding department number the display is 8 digits. This part of the display can be used to show the appears here. current time or date between registrations (page @ PLU Number Display Anytime you perform a PLU registration, the cor- 40). % Character Display responding PLU number appears here.*

*# Number of Repeat Display In the character programming (P2) mode, it shows Anytime you perform ?repeat registration? (page the last entered character. 14), the number of repeats appears here. The total (T) or change (C) appears when a subtotal, Note that only one digit is displayed for the num- total, or change is obtained. ber of repeats. In the paper saving mode, it shows \*.*

*E 6 Getting to know your cash register Keyboard PAPER SAVING POST TAX PGM RECEIPT DATE TIME HELP ? ? Department 6 through 20 are speci?ed by pressing the j key respectively as follows: j ~j ~ jj ~ jjj ? ? ? Department 6 ~ 10 Department 11 ~ 15 Department 16 ~ 20 FEED AC C ERR. CORR PLU 5 10/15/20 # DEPT SHIFT % CLK# jj jjj 7 4 1 8 5 2 9 6 4 9/14/19 MR RC PD CHK NS G PAPER SAVING Paper saving key 3 8/13/18 CH 3 0 00 . 2 7/12/17 SUB TOTAL Paper saving key is the key to save printing paper (Journal compressed printing/ No re ceipt issuing). In these cases, "\*" is lit on the character display. H < 1 6/11/16 CA AMT TEND = Post receipt key Certain keys have two functions; one for register mode and one for calculator mode.*

*Tax Program key In this manual, we will refer to speci?c keys as I ~ noted below to make the operations as easy to J / Help key understand as possible: Help key is used for issuing assistant receipts such as programming date/ time, Register Mode paper installation etc. 1 l Feed key 2 h 3 y 4 g 5 i 6 j 7 : 8 . 9 ; 0 u A m B Post receipt key is used for issuing receipt after transaction. This key is effective if the printer is de?ned as printing receipts. Refer to page 38. Multiplication/ Date Time key Clear ke just before you use. 3. Avoid heat/ direct sunlight. 4. Avoid dusty and humid places for strage.*

*5. Do not scratch the paper. 6. Do not keep the paper under the following circumstances: High humidity and temperature/ direct sunlight/ contact with glue, thinner or rubber eraser. E 11 Part-1 QUICK START OPERATION Mode Switch REG OFF RF CAL X Z 8. Basic Programming for QUICK START PGM Procedure 1. To select the date format and monetary mode (if necessary) You can select the date format and monetary mode after initialization depending on the requirements in your area. Default date format is Day/ Month/ Year and default monetary mode is add 2. C Date Format Selections P3 appears in mode display Purpose Year/ Month/ Day ? Z X ?ZXX Program set code No. A Day/ Month/ Year Month/ Day/ Year Select date format and monetary mode X? p Select number from list A Select number from list B Monetary Mode Selections Add 0 (0.*

*) ? B (To end the setting) Add 1 Add 2 (0.0) (0.00) Z X 2. Input the desired add-in tax rate to the appropriate department key. (This procedure below programs add-in tax rate only.*

*If you want to set add-on tax or tax with special rounding, refer to page 27 of this manual.) key. A) Enter 1 and press the B) Press the ~ key. C) Enter tax rate. (Example: For 6% enter ?6?, 5.*

*75% enter ?5.75?.) D) Press the appropriate department key. E) Repeat step B) and C) to set other department key. key to end tax programming. F) Press the Note: In case of setting the wrong tax rate to the key, please enter ? and press Setting the tax rates key, those department keys above, and quit this procedure by pressing and start from the beginning of this procedure. Example : Set add-in tax 8% to department 2, 3, 15% to department 4 key. ~ Start tax program. 8 8 15 Enter tax rate and press dept key. Enter tax rate and press dept key.*

*Enter tax rate and press dept key. To end the setting. E 12 Part-1 QUICK START OPERATION Procedure 3. In case of accepting two (the Euro and the local) currencies. 3-1. Press the following keys to de?ne the main currency/print out currency of the subtotal. C P3 appears in mode display Purpose Part-1 XVXX Zp Euro Status (to end the setting) Euro status (1) Main currency = Local, Print out subtotal = Local: ? (2) Main currency = Euro, Print out subtotal = Euro : Z (3) Main currency = Local, Print out subtotal = Both: X (4) Main currency = Euro, Print out subtotal = Both : C Setting the Euro 3-2. Press the following keys to set the currency exchange rate against the Euro. Z P appears in mode display ? Z"B>; (To end the setting) Example: (Exchange rate and decimal position) Currency exchange rate = 1 Euro in local currency Z>BB<CB 1 Euro = 1.95583 DM : ?The rate within the range of 0.*

*00001 to 999999. 4. In case of becoming to accept the Euro only. You can restrict the registable currency to the Euro only by the following procedure. Restricting the Cur1.*

*Turn the mode switch to Z position. rency 2. Issue all reset report including periodic data. 3. Press the following keys to set.*

*?Z?MX??X p to the Euro . If you want to cancel this operation, press instead of p 5.For Australia only. You can set some programmable options to suit the Australian GST by the following procedure. 1. Turn the mode switch to Z position. 2. Press the following keys to program. ?Z?ZX??Z p If you want to cancel this operation, press instead of p. Setting the Australian GST E 13 Part-1 QUICK START OPERATION Mode Switch 9.*

*Basic Operation after Basic Programming Note: Whenever an error is generated, the input ?gures reset to 0. All printout samples are journal images and the header (date, time and consecutive no.) are eliminated from the samples. Operation Printout REG OFF RF CAL X Z PGM 9-1 Open the drawer without a sale 9-2 Basic operation Example Unit Price Quantity Dept. Cash Amount tendered \$1.*

[You're reading an excerpt. Click here to read official CASIO SE-](http://yourpdfguides.com/dref/5516786)

[S10-1 user guide](http://yourpdfguides.com/dref/5516786)

<http://yourpdfguides.com/dref/5516786>

*00 1 1 \$2.00 1 10 \$5.00 m 08-01-2010 REG NS 08-01-2010 REG 08:55 0001 ?????????? ? No Sale Symbol 09:00 0002 ?1.00? ?2.00 ?0. 30 ?3.30? ?5.00? ?1.70? Z?? Unit Price Department 1 DEPT01 \$0.30 jX?? DEPT10 1 Department 10 DEPT15 15 Department No.*

*/Unit Price jjC? TOTAL CASH Department 15 CHANGE Subtotal Cash Amount Tendered Change Amount Due B?? p Cash amount tendered Departments 6 through 10, 11 through 15, 16 through 20 can also be registered in combination with the j and , , , or keys, respectively. The j key should be entered just before entering unit price manually. 9-3 Multiple registration of the same items Example Unit Price Quantity Dept. \$1.00 2 1 \$1.*

*35 3 2 Z?? 08-01-2010 REG 09:05 0003 ?1.00 ?1.00? Repeat ? Sales Quantity/ Unit Price @1.35 ?4.05 ?6.05 Department 1 DEPT01 Unit Price DEPT01 Ch 3 X DEPT02 CASH Quantity Multiple key ZCB p Note that repeat registration can be used with unit prices up to 6 digits long. 9-4 Charge sales Example Unit Price Quantity Dept. \$1.00 \$2.00 \$3.*

*00 1 1 1 1 2 1 Z?? X?? C?? u Charge key 08-01-2010 REG DEPT01 DEPT02 DEPT01 CHARGE 09:10 0004 ?1.00 ?2.00 ?3.00 ?6.00? Charge Sales You cannot perform the amount tendered operation using the u key. E 14 Part-1 QUICK START OPERATION 9-5 Split cash/ charge sales Example Unit Price Quantity Dept. Cash Amount tendered \$2.00 \$3.00 \$4.00 1 1 1 1 2 1 \$5.*

*00 Operation Printout 08-01-2010 REG DEPT01 DEPT02 DEPT01 TOTAL CASH CHARGE 09:25 0005 ?2.00 ?3.00 ?4.00 ?9.00 ?5. 00? Cash Amount Tendered ?4.00? Charge Sales X?? C?? V?? B?? p u Part-1 9-6 Corrections 9-6-1 Before you press a department key Example 1. Entered 400 for unit price by mistake instead of 100. Corrections can be made while you are registering the item (before you press a department key), or after it has already been registered into the memory (by pressing a department key). y key clears the last item entered.*

*Operation Printout V?? y Wrong entry Clears the last item entered. DEPT01 ?1.00 Z?? Correct entry Registered Department 1 2. Entered unit price ?rst instead of quantity and then pressed h. X?? h Unit price Multiplication DEPT02 5 X @2.00 ?10.00 y Clears the last item entered. Bh Quantity Multiplication X?? Unit price Registered Department 2 3. Entered 150 for unit price by mistake instead of 105. Z? h Quantity Multiplication 10 X DEPT03 @1.*

*05 ?10.50 ZB? y Wrong entry Clears the last item entered. Z? h Quantity Z?B Correct entry Registered Department 3 E 15 Part-1 QUICK START OPERATION Mode Switch REG OFF RF CAL X Z PGM 9-6-2 After you pressed a department key Example 1. Entered unit price 550 by mistake instead of 505 and pressed a department key. Operation g key cancels the last registered item. Printout BB? Wrong entry g Cancels the last item registered. DEPT01 ERR CORR DEPT01 ?5.50 -5.50 ?5.05 B?B Correct entry Registered Department 1 2.*

*Entered unit price 220 by mistake instead of 230 and pressed a department key. Ch Quantity Multiplication XX? Wrong entry g 3 x DEPT02 ERR CORR 3 X DEPT02 @2.20 ?6.60 -6.60 @2.*

*30 ?6.90 Cancels the last item registered. Ch XC? Correct entry Registered Department 2 E 16 Part-1 QUICK START OPERATION 9-7 Registering with currency exchange Mode Switch REG OFF RF CAL X Z PGM Part-1 Example Unit Price 2.00 Quantity 3 Dept. 1 1 Cash Amount 10.*

*00 Euro tendered Rate 1Euro = 0.8 Main currency Local () Printout of ST Both currencies Operation Display Ch X?? ; Pressing ] before subtotal converts the subtotal amount into the Euro. '50e Z?' ; Pressing ; after amount tendered converts the amount into the Euro. \*1 1~00e p Press p to ?nalize the*

*transaction. The change amount in the main currency is shown on the display. \*2 "00 \*1 If the payment is the same as the subtotal amount, you can omit this operation. Press p key directly after the subtotal. \*2 If the payment is less than the subtotal amount, the cash register speci?es it as a partial payment and shows the balance in the main currency on the display. Printout 08-01-2010 REG 3 x DEPT01 TOTAL EURO CASH CASH CHANGE EURO CG 09:30 0010 @2.00 ?6.*

*00 ?6.00 ? Subtotal in the main currency ?7.50 ? Subtotal after conversion ? Payment in the Euro ?10.00 ?8.00 ? Payment after conversion ?2.00 ? Change in the main currency ?2.50 ? Change in the sub currency E 17 Part-1 QUICK START OPERATION 10. Daily Management Report This section tells you the procedures to use to produce reports of the transaction data stored in the cash register's memory. Important Remember that when you issue a reset (Z) report, the data that is reported is cleared from the applicable totalizers. To view data without clearing totalizers, issue a read (X) report.*

*10-1 Financial Report Mode Switch REG OFF RF PGM CAL Operation Printout h 08-01-2010 X FLASH GROSS TOTAL NET TOTAL CASH-INDW CHARGE-INDW CHECK-INDW X 19:10 0070 XZ ? Read Symbol Gross Sales No. of items Gross Sales Amount Net Sales No. of Customers Net Sales Amount*

*Cash Total in Drawer Charge Total in Drawer Check Total in Drawer QT 57? ?270.48? No 38? ?271.24? ?197. 57? ?18.19? ?45.18? 10-2 Read/Reset Report 10-2-1 Electronic journal Report Mode Switch to X Operation Printout 10-01-2010 X 19:25 0173 X B<p (Date)\* p (Consecutive No.)\* p 0058 EJ REG DEPT01 CA ? Read Symbol 17:34 ? Journal 0023 ?2.24 ?2.*

*24 \* If you want to designate read range, enter date and/ or cosecutive No.. If you want to reset the electronic journal, just press B<p in Z mode. ? Journal is saved in the memory and you can take a report any time you want. E 18 Part-1 QUICK START OPERATION Operation Printout 10-2-2 Daily Read/Reset Report Mode Switch to X (Read) p Z (Reset) report 08-01-2010 Z 0000 DAILY DEPT01 QT 19:25? Date/Time 0073? Consecutive No. Z 0012? Non-resettable No. of \*1 Resets /RESET Symbol \*1 Dept. Name/ No. of Items Amount Part-1 Mode Switch to Z Mode Switch REG OFF RF PGM CAL X (Reset) p Z X (Read) report is the same except \*1 and \*2. 48? ?50.*

*10? DEPT02 QT 28 ?76.40 DEPT03 QT 17 ?85.80 DEPT20 QT 4 ?3.00 -----------------------GROSS TOTAL QT 108? ?316.80? NET TOTAL No 46? ?325.13? CASH-INDW ?199.91? CHARGE-INDW ?16.22? CHECK-INDW ?105.00? TA1 ?105.10? TAX1 ?4.*

*20? ROUNDING AMT ?1.23? RF-MODE TTL No 2? ?0.50? CALCULATOR No 3? -----------------------CASH No 44? ?203.91? CHARGE No 3? ?16.22? CHECK No 2? ?105.*

*00? RC ?6.00? PD ?10.00? ?0.50? %?0.66? ERR CORR No 21? NS No 12? -----------------------CLERK01 ?325.*

*13? -----------------------GT ?0,000,832,271.20? Gross Sales No. of Items Gross Sales Amount Net Sales No. of Customers Net Sales Amount Cash in Drawer Charge in Drawer Check in Drawer Taxable Amount for Tax Rate 1 Tax Amount for Tax Rate 1 Rounded Amount Refnd Mode Count Refund Mode Amount No. @@Periocic Reset Symbol ZZ 0001 ? Gross Sales No. of Items X Z?p 0010 PERIODIC GROSS TOTAL NET TOTAL ? Gross Sales Amount QT 67 ? Net Sales No. of Customers ?270.73 ? @@@@@@XX? ZZ?? (For Dept. 1) (For Dept. 2) (For Dept .*

*3) ? @@@@@@Z ~ P appears in mode display . Select key from list A For Dept. 1 j; Taxable status 2 For Dept. @@@@@@@@of digits to be 5 For Dept.*

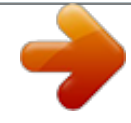

[You're reading an excerpt. Click here to read official CASIO SE-](http://yourpdfguides.com/dref/5516786)[S10-1 user guide](http://yourpdfguides.com/dref/5516786) <http://yourpdfguides.com/dref/5516786>

 *@@(1 ~ 7 digits) To prohibit manual price entries. @@Z ? A B C Z~M < or > ? @@@@@@Round off (1.544=1.54; 1.545=1.55) ? @@? Program Percent Key to register premiums (%+).*

*@@@@@@@@@@Allow split cash amount tendered. Allow split check amount tendered. Part-2 ? X V N A Yes Yes No Yes No No Selections Maintain key buffer during receipt issue in REG mode. Reset the consecutive number to zero whenever a Daily Reset Report is issued. Allow credit balance registration. Yes ? Yes No Z No Yes X No No C Yes V Yes No B Yes Yes N No No M No Yes No Yes No Yes No Yes ? Z X C V B N M C Selections Use the ' key as a 000 key. Cashier assignment systems (sign on) is used. Limit the last 1 digit of total amount to 0 and 5 when Malaysian rounding is speci?ed for subtotal and total amount. No No Yes No Yes Yes No Yes No Yes No Yes No Yes B ? Z X C V B N M D E 23 Part-2 CONVENIENT OPERATION 1-7-2 To set printing controls C P3 appears in mode display ?BXX Program code No. ???? p Select a number from list A Always ?0? Select a number from list B Select a number from list C (To end the setting) Selections Use the printer to print receipts = R Use the printer to print a journal = J Print receipt by single/ double height characters. Print Total line at ?nalization Single No Double Single Yes Double R J R J R J R J Selections Print the time on the receipt and journal. Yes No ? V B ? Z X C V B N M Selections A Print the consecutive number on the receipt/journal. Print the subtotal on the receipt/ journal when the Subtotal Key is pressed. Skip item print on journal. No No Yes No Yes Yes Yes No Yes No Yes No Yes No ? Z X C V B N M C E 24 Part-2 CONVENIENT OPERATION 1-7-3 To set report printing controls Mode Switch C P3 appears in mode display REG OFF RF CAL X Z ?<XX Program code No. PGM ??? p Select a number from list A Select a number from list B Select a number from list C (To end the setting) Selections Clear electronic journal memory after Daily Reset Report. Yes No Selections Print zero-total line on the Read/Reset Reports Print the grand sales total on the Reset Reports. Yes No Yes No Yes ? Z Part-2 A Selections Print RF switch mode refund count/ amount on the Daily Read/Reset Reports. Yes No No ? Z X C C ? Z B 1-7-4 Printer switch for Receipt or Journal Example To print a journal The printer is initialized as receipt. Z P appears in mode display Zu Select a number from list A Selections Use the printer to print receipts.*

*Use the printer to print a journal. ? Z A ? Printer selection to print a journal or receipts can also be set on procedures 1-7-2 ?To set printing controls?. 1-7-5 Receipt printing character/ key catch tone Z P appears in mode display Z?X?? Zp Z?<?? Zp Selections Print receipt with single height. Print receipt with double height. Selections Key catch tone No key catch tone ? Z ? Z A B E 25 Part-2 CONVENIENT OPERATION 1-8 PLU setting 1-8-1 Linkage with Departments Example PLU No. Link dept. No. 1 4 100 4 C P3 appears in mode display ZiV p PLU No. Select number from list A Z?? i PLU No. Vp Dept. No. to be linked (To end the setting) Selections Linked to dept. 20. Linked depts. 1~20 respectively.*

*? Z~ X? A ? 500 PLUs can be set. ? When the linked department is not speci?ed, the PLU is linked to department 20. ? Status for a single-item sale and tax status are followed the speci?ed linked department. 1-8-2 Unit Prices for PLUs Example PLU No. Unit Price 1 2 \$1.*

*00 \$3.00 Z P appears in mode display Zi PLU No. Z?? p Unit Price Xi PLU No. C?? p Unit Price (To end the setting) ? Unit prices within the range of \$0.01~9999.99. E 26 Part-2 CONVENIENT OPERATION 1-9 Setting the Tax Rate and rounding C P3 appears in mode display ?ZXB Program set code No. for tax rate 1\*1 ??"???? p Enter tax rate A ???? p Select numbers from list B Select number from list D Select number from list C \*1 Program set code No. for Tax rate 2 is ?XXB Tax rate 3 is ?CXB Tax rate 4 is ?VXB. ? You can use either an add-on rate tax or an add-in rate tax (VAT), depending on the requirements in your area.*

*You can specify only one tax rate. ? The normal rounding speci?cation tells the cash register how to round tax amounts to the proper number of decimal places. ? The special rounding speci?cation and Danish rounding tell the cash register how to round off subtotals and totals so that their rightmost 2 digits are 00 and 50. ? Note that the rounding speci?cation you program for your cash register depends on the tax laws of your country. (To end the setting) Tax rate speci?cations The tax rate within the range of 0.0001 ~ 99.9999%. Use " key for decimal point. Normal rounding speci?cations Cut off to 2 decimal places. ?? (1.*

*544=1.54; 1.545=1.54) Round off to 2 decimal places. B? (1.*

*544=1.54; 1.545=1.55) Round up to 2 decimal places. >? (1.*

*544=1.55; 1.545=1.55) A Part-2 B Special rounding speci?cations for subtotal and total amounts No speci?cations Special rounding 1: 0 ~ 2 ? 0; 3 ~ 7 ? 5; 8 ~ 9 ? 10 Examples: 1.21=1.20; 1.26=1.25; 1.28=1.30 Special rounding 2: 0 ~ 4 ? 0; 5 ~ 9 ? 10 Examples: 1.*

*123=1.120; 1.525=1.530 Danish rounding \*2: 0 ~ 24 ? 0; 25 ~74 ? 50; 75 ~ 100 ? 100 (set the amount tender restriction on page 23 also) ? Z X C B N M < Examples: 1.11=1.00; 1.39=1.50;1.99=2.00 Malaysian rounding: 0 ~ 2 ? 0; 3 ~ 7 ? 5; 8 ~ 9 ? 10 (set the amount tender restriction on page 23 also) C Examples: 1.*

*21=1.20; 1.26=1.25; 1.28=1.*

*30 Scandinavian rounding: 0~ 24 ? 0; 25 ~ 74 ? 50; 75 ~ 99 ? 100 Examples: 1.21=1.00; 1.30=1.50; 1.*

*87=2.00 Australian rounding (only for tax rate 1) 0 ~ 2 ? 0; 3 ~ 7 ? 5; 8 ~ 9 ? 10 Examples: 1.21=1.20; 1.26=1.25; 1.28=1.30 Czech rounding: 0 ~ 49 ? 00; 50 ~ 99 ? 100 Examples: 1.23=1.00; 1.*

*52=2.00 Normal rounding speci?cations No speci?cations. ? Speci?es add-on rate tax. X Speci?es add-in rate tax (VAT). C D See page 20 (department key), 21 (percent key), 22 (minus key) to change the ?xed tax status. \*2: In case of de?ning Danish rounding, the Euro should be set to the sub currency and the local to the main currency. E 27 Part-2 CONVENIENT OPERATION Mode Switch REG OFF CAL X Z 1-10 To control Tax Status printing C P3 appears in mode display RF ?CXN Program set code No. PGM ??? p Select number from list A Always ?0? Select number from list B (To end the setting) Selections Print tax total line (only for Australia). Print tax symbol. No Yes No Yes No Yes ? Z X C A Selections Print taxable amount.*

*Print taxable amount and tax amount for Add-in. No Yes No Yes No Yes ? Z X C B E 28 Part-2 CONVENIENT OPERATION 1-11 To program department, PLU, clerk name, receipt message 1-11-1 Simple character list fror / 1-1. Issue category list. ZX/ 112:ARTICLE SALE 212:BOOK, STATIONARY 312:ELECTRONIC GOODS 412:DRESSING 512:SERVICE 612:PHARMACY 712:FOODSTUFFS 812:MEAL 912:OTHER Mode Switch REG OFF RF CAL X Z You can set department and PLU name by using a simple character list fror / PGM Categories Part-2 1-2. Issue category list. VZX/ DRESSING 401:JEWELRY 402:CLOTHING 403:UMBRELLA 404:SHOES : : : : 428:SCARF 2-1.*

[You're reading an excerpt. Click here to read official CASIO SE-](http://yourpdfguides.com/dref/5516786)

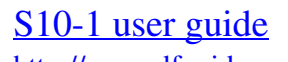

<http://yourpdfguides.com/dref/5516786>

 *Programming department name. Example Department Name Character code 2 JEWELRY 401 8 SHOES 404 X P2 appears in mode display V?Z V?V j (To end the setting) E 29 Part-2 CONVENIENT OPERATION 2-2. Reset department name. Department Name Character code 2 DEPT01 0 X P2 appears in mode display ? (To end the setting) 2-3.*

*Programming department PLU PLU(1-1200) Name Character code 2 CLOTHING 402 30 UMBRELLA 403 X P2 appears in mode display XizV?Xp C?izV?Cp (To end the setting) 2-4. Reset PLU name. PLU(1-1200) Name Character code 30 PLU0030 0 X P2 appears in mode display C?iz? p (To end the setting) E 30 Part-2 CONVENIENT OPERATION 1-11-2 Character keyboard 1 Double size key In the PGM 2 mode, the keyboard becomes character setting keyboard illustrated below after specifying a department, a PLU, or a clerk. Use this key to specify the next character to a double sized character. You must press this key before each double sized character. DBL 7 ? PLU 9 DEF DEPT SHIFT CLK# 2 Alphabet keys Use these keys to input characters. Refer to the next page to enter characters. 8 ABC 3 Right arrow key Use this key to input the character located on the same alphabet key. This key is also used for inputting a space. 4 GHI 5 JKL 6 MNO CH SUB TOTAL 4 Delete key Use this key to delete character just entered.*

*1 PQRS 2 TUV 3 WXYZ 5 PLU key Use this key to input PLU code. 0 DEL CASH AMT TEND Part-2 6 Department keys Use this key to specify department. 7 Department shift key Use this key to shift department. 9 Receipt message number key (u A Character program key (p key) key). Use this key to program receipt message. Use this key to program the PLU / clerk characters just entered before. 8 Clerk number key Use this key to input clerk number. 0 Program end key ( key) Use this key to terminate character programming. 1-11-3 Programming department name Example Department Name 1 DAIRY 7 HBA up to 8 (4 double sized) characters X P2 appears in mode display ><VVVZZZCCC p Department 1 D A I R Y j Department 7 \VV<<+< p H B A ? refer to 1-11-7 o ? refer to 1-11-7 (To end the setting) E 31 Part-2 CONVENIENT OPERATION 1-11-4 Programming PLU name Example PLU (1 ~ 500) Name 1 DAIRY 50 HBA X P2 appears in mode display up to 8 (4 double sized) characters Zi PLU No. ><VVVZZZCCC p D A I R Y ? refer to 1-11-7 ? refer to 1-11-7 B?i PLU No.*

*VV<<+< p H B A (To end the setting) 1-11-5 Programming clerk name Example Clerk (1~ 8) Name 1 JOHN 5 KA TE X P2 appears in mode display up to 8 (4 double sized) characters Z: Clerk No. BNNNVVNN p J O H N ? refer to 1-11-7 B: Clerk No. \BB\<\X\>> p K A T E ? refer to 1-11-7 (To end the setting) 1-11-6 Programming receipt message Example Line (1 ~ 5) Message 2 THANK YOU X P2 appears in mode display up to 24 (12 double sized) characters Xu Line No. YOUR RECEIPT ?Line1 ?Line2 THANK YOU CALL AGAIN ?Line3 XVV<NNBB++ T CCCNNNXX p Y O U ? refer to 1-11-7 H A N K ?x ?K? space (To end the setting) E 32 Part-2 CONVENIENT OPERATION 1-11-7 Alphabetical order Characters are assigned to each numeric key. You can enter ?A? by pressing < once, ?B? twice, ?C? three times ? The following tables indicate character assignment and the depression numbers of the key to enter the appropriate character.*

*?C C 02 ? A 09 ? a 16 23 A, B, C, a, b, c, 8, ? : A A ? A ? C ? a ?B B 01 ? A 08 ? a 15 ? c 22 ?E E 01 ? E 08 ? e 15 01 ?a a 03 ? A 10 ? a 17 ?b b 04 ? A 11 ? a 18 ?c c 05 ? A 12 ? a 19 ?8 8 06 ? A 13 ? a 20 07 14 21 ? ? ? < key ? returns to the beginning ?d d 03 ? E 10 ?? f 17 03 D, E, F, d, e, f, 9, ? :D D ? D ? e ?F F 02 ? E 09 ? e 16 02 ?e e 04 ? E 11 18 04 ?f f 05 12 ?9 9 06 ? e 13 07 14 ? Part-2 > key ? d ? ? returns to the beginning ?h h ?i i ?4 4 ? ? G, H, I, g, h, i, 4, ? : G G ? I ? i ?H H ?I I ?g 9 05 06 07 14 V key ? I 08 ? i 15 ?K K 01 ?I I 09 ? i 16 ?L L 02 ? I 10 17.16 ?j j 03 ? I 11 ? ? i 13 i 12 ? returns to the beginning ?k k 04 ?l l 05 ?5 5 06 ? J, K, L, j, k, l, 5, : J J 07 B key ? returns to the beginning : M M ? N ? n ?N N 01 ? O 08 ? o 15 ?O O 02 ? O 09 ? o 16 ?m m 03 ? O 10 ? o 17 ?n n 04 ? O 11 ? 18 o o ?o o 05 ? O 12 ? o 19 ?6 6 06 ? O 13 ? o 20 ? ? ? M, N, O, m, n, o, 6, ? 07 14 21 N key ? returns to the beginning E 33 Part-2 CONVENIENT OPERATION P, Q, R, S, p, q, r, s, 1, ? : P P ?s s : T T ? U ? u ?Q Q 01 ?1 1 08 01 ?R R 02 09 02 ?S S 03 10 03 ?p p 04 ? B 11 04 ?q q 05 12 05 ?r r 06 07 ? Z key T, U, V, t, u, v, 2, ? ? P ?V V ? p ?t t ? returns to the beginning ?v v ?2 2 ? ? ?U U ?u u 06 07 14 X key ? U 08 ?? u 15 ?X X 01 ?3 3 08 01 ? U 09 16 ? U 10 ? u 11 ? u 12 ? u 13 ? returns to the beginning ?Z Z 03 ? y 10 ?w w 04 11 W, X, Y, Z, W w, x, y, z, 3, ? ?z : W ?Y Y 02 09 ?x x 05 12 ?y y 06 07 ? C key ? key ? Y ? y ? returns to the beginning z : 0 0 : 7 7 ?~ ~ ?^ ^ ?% % ?} } ? 0 ? returns to the beginning ?02 ?) ) 09 16 7, Symbols, ? ?@ @ 01 ?( ( 08 15 ?/ / 03 ?\* \* 10 17 ?: : 04 ?# # 11 18 ?! ! 05 ?+ + 12 19 ?? ? 06 ?, , 13 20 07 14 21 28 35 42 ? ? ? ? ? ? M key ?; ; ?< < ?= = ?> > ?\$ \$ ? ?& & 22 ?? ? 29 ?? ? 36 ?[ [ 23 ?" " 30 ? 37 ?] ] 24 ?. . 31 ? 38 ?' ' 25 ?\ \ 32 ?? 39 ?{ { 26 ?\_ \_ 33 ? 40 ?| | 27 ?` ' 34 41 ? space ? returns to the beginning Cf. Printing character Number of the digit for entering character.*

*Number of the depression of the same key. A 01 01 ?A?01 E 34 Part-2 CONVENIENT OPERATION 1-12 Printing to read All Preset Data ? Printing preset data. 1-12-1 Printing preset data except PLU settings Mode Switch REG OFF RF CAL X Z Operation DEPT01 Printout T1 p DEPT02 DEPT20 ? @1.00 Dept Name./Unit Price ? 0000 Tax Status/Normal Dept/ @10.00 Digit Limit/Single Item 0000 @5.00 0000 ? Minus/Tax Status ? Percent Rate/%+ or %? 0000 Tax Status/Percent Key Control ? ??1.29739 Euro Exchange Rate ? 0 Date/Monetary Mode Control ? 0 Key catch tone Control ? 0022 ? 1020 ? 0000 0000 0000 ? 0202 ? 2 1 2 3 4 5 6 8 %-(12.34%) 1EURO 10200 10800 0122 0522 0622 0822 1022 0326 2422 CLERK01 CLERK02 CLERK03 CLERK04 CLERK05 CLERK06 CLERK07 0125 T1 T1 PGM Part-2 Print Control General Control Calculation Control Tax Control Euro Status ? 4 % Tax Rate1 ? 5003 Rounding speci?cation/ 0000 Tax System speci?cation 0225 ? 5.25 % Tax Rate 2 5003 0000 01 ? Receipt message YOUR 02 RECEIPT 07 TAXABLE SUPPLY 08 TAX INVOICE E 35 Part-2 CONVENIENT OPERATION Mode Switch REG OFF RF CAL X Z PGM 1-12-2 Printing preset PLU settings Operation Printout Zp PLU0001 #0001 PLU0002 #0002 PLU0003 #0003 PLU0004 #0004 PLU0199 #0199 PLU0500 #0500 ? @1.*

*00 PLU Name/Unit Price ? 0000 PLU No./Program @2.00 0002 @3.00 0000 @4.00 0000 @1,999.00 0000 @500.00 0000 Stop printing by . E 36 Part-2 CONVENIENT OPERATION 2. Various Operations 2-1 Registration using preset price for Departments. (Programming: See page 20) Operation Printout 08-01-2010 REG DEPT01 DEPT02 DEPT02 4 X DEPT03 TOTAL CASH CHANGE 15:30 0040 ?1.*

[You're reading an excerpt. Click here to read official CASIO SE-](http://yourpdfguides.com/dref/5516786)[S10-1 user guide](http://yourpdfguides.com/dref/5516786) <http://yourpdfguides.com/dref/5516786>

#### *00 ?2.20 ?2.20? ? @11.00 ?44.00 ?49.*

*40 ?50.00? ?0.60? Mode Switch REG OFF RF CAL X Z PGM Example Unit Price \$1.00 \$2.20 \$11.*

*00 Quantity 1 2 4 Depts. 1 2 3 Amount \$50.00 tendered Vh B???p Repeat Multiplication/Unit Price Part-2 Cash Amount Tendered Change 2-2 Single-Item Sales (Programming: See page 21) Example 1: Status Single item sale Unit Price \$0.50 Quantity 1 Dept. 1 B? 08-01-2010 REG DEPT01 CASH 15:45 0041 ?0.50 ?0.50? Cash Sales For this example, Dept. 1 is programmed for a single-item-sale. Example 2: Status Unit Price Quantity Dept. Normal \$1.*

*00 1 2 Z?? B? Single item sale \$0.50 1 1 08-01-2010 REG DEPT02 DEPT01 CASH 16:00 0042 ?1.00 ?0.50 ?1.50? Cash Sales p Single-item sale cannot be ?nalized if an item is registered previously. 2-3 Check sales Example Unit Price Quantity Depts. \$35.00 2 4 Operation Printout 08-01-2010 REG DEPT04 DEPT04 CHECK 16:10 0043 ?35.00 ?35.00 ?70.*

*00? Check Sales E CB?? m 37 Part-2 CONVENIENT OPERATION 2-4 Split cash/ check sales Example Unit Price \$30.00 \$25.00 Quantity 1 1 Depts. 2 3 Cash amount \$20.00 tendered Check \$35.*

*00 C??? XB?? X???p m 08-01-2010 REG DEPT02 DEPT03 TOTAL CASH CHECK 16:15 0044 ?30.00 ?25.00 ?55.00 ?20.00 ?35.*

*00 2-5 Post receipt issuance Example Unit Price Quantity Depts. Cash amount tendered \$1.00 1 1 \$2.00 1 2 You can issue a post receipt after ?nalizing a transaction by pressing <. Note that all of the following condition must be satis?ed: ? Print ?receipt? option is selected. ? Paper Saving mode must be "ON". ? The transaction must be ?nalized in the REG/RF mode using p, u or m. Z?? G X?? S B?? p Note: You can issue only one post receipt per transaction. (Post receipt) \$5.00 (Receipt is not issued.*

*) 08-01-2010 REG 16:25 0045 DEPT01 ?1.00 DEPT02 ?2.00 < TOTAL ?3.00 (Receipt is issued.) CASH ?5.00 CHANGE ?2.00 If the transaction contains more than 40 lines (including receipt header), then the total formatted post receipt is issued. (Total formatted post receipt) 08-01-2010 REG CASH 16:25 0045 ?3.00 2-6 Refund Mode Switch CAL X REG OFF Z RF PGM Operation Printout 08-01-2010 RF DEPT02 DEPT03 CASH 16:55 Refund Mode 0050? Indicator ?1.00 ?2.*

*00 ?3.00 Example Unit Price \$1.00 \$2.00 Quantity 1 1 Depts. 2 3 Z?? X?? p After you ?nish RF mode operation, be sure to return the Mode Switch to the REG (register) setting.*

*E 38 Part-2 CONVENIENT OPERATION 2-7 PLU operation Mode Switch REG OFF RF CAL X Z PGM 2-7-1 PLU registration (Programming: See page 26) Example PLU No. 1 2 Unit Price \$1.00 \$2.00 Quantity 2 4 Depts. 1 1 Cash amount \$10.*

*00 tendered Operation Printout 08-01-2010 REG PLU0001 PLU0001 4 X PLU0002 TOTAL CASH CHANGE 17:00 0051 ?1.00 ?1.00? @2.00 ? ?8.00? ?10.00 ?10.00? ?0.00 Zi i Vh Xi Z??? p Repeat Multiplication Preset Unit Price Cash Amount Tendered Part-2 2-7-2 PLU Single-Item Sale Operation Printout 08-01-2010 REG PLU0001 CASH 17:10 0052 ?1.00 ?1.00 (Programming: See page 26) Example PLU No.*

*Status Unit Price Quantity 1 Single item sale \$1.00 1 Zi ? For this example, linked department 1 is programmed for a singleitem-sale. ? Single-item sale cannot be ?nalized if an item is registered previously. 2-7-3 PLU report Operation Printout Mode Switch REG OFF RF PGM CAL XZ Zp (Read) 08-01-2010 Z 0001 PLU PLU0001 17:20 0055 Mode Switch REG OFF RF PGM CAL X Z Zp (Reset ) ? Z 0001 Reset Counter ? 12 PLU Name/No. of items ? ?12.00 Amount PLU0002 QT 27 ?27.00 PLU0500 QT ?180.00 -----------------------? TOTAL QT 1284 PLU total count ? ?10856.89 PLU total amount QT E 39 Part-2 CONVENIENT OPERATION Mode Switch 2-8 Other registrations REG OFF RF CAL X Z PGM 2-8-1 Reading the Time and Date Operation Display h h y 13-5# 08-01-10 ~00 Hour/Minute Day/Month/Year (Default : depends upon date order) ? Flashes per second Mode Switch REG OFF RF CAL X Z Adjusting the Time Example Current time = 13:58 Operation ? Turn the Mode Switch to PGM. Display PGM Z ZCB<h Current Time: Hour Minute p ~00 13-58 02 y p ~00 Mode Switch REG OFF RF CAL X Z ? Enter current time in 24 hour system.*

*Adjusting the Date Example Current date = 8, January 2010 Operation ? Turn the Mode Switch to PGM. Display PGM Z p ~00 08-01-10 ?<?ZZ?h Current date: Day Month Year y p ~00 ? Enter current date in 6 digits. ? Enter the last 2 digits for year set. (2010 ? 10) ? If you have changed the date order (refer to page 12), enter date of that order. E 40 Part-2 CONVENIENT OPERATION Mode Switch REG OFF RF CAL X Z PGM 2-8-2 Paid out from cash in drawer Operation Printout # 08-01-2010 REG PD 12345678 ? Reference Number 17:20 0057 ?10.*

*00 ? Paid Out Amount ZXCV BNM< j Enter reference No. Z??? ; Part-2 2-8-3 Cash received on account Operation Printout 08-01-2010 REG RC 17:25 0058? Received On Account N?? . Amount ?6.00 2-8-4 Registering identi?cation numbers Operation Printout A reference number or ID number of up to 8 digits can be registered prior to any transaction. B? ZXCV BNM< j p 08-01-2010 REG DEPT01 # CASH 17:35 0059 ?0.*

*50 12345678? Reference Number ?0.50 or ID No. 2-8-5 Reduction on subtotal Operation Printout 08-01-2010 REG DEPT01 DEPT04 CASH 17:45 0060 ?1.00 ?2.00 -0.50 ?2.50 Example: Amount due reduced by \$0.50. Z?? X?? B? g p E 41 Part-2 CONVENIENT OPERATION 2-8-6 Premium/ Discount Operation Printout Premium Z?? ?2.5% premium/discount (programmed to x key) applied to ?rst item.*

*Discount \$1.00 DEPT01 \$1.00 -0.03? \*1 \$2.00 \$3.00 \$5.97? \*2 -0.42? \*3 \$5.55 : X?? C?? M: p DEPT01 %+(2.5%) DEPT02 DEPT03 ST %+(7%) CA ? \$0. 03 \*1 %-(2.5%) \$2.00 DEPT02 \$3.00 DEPT03 ? \$6.03 \*2 ST ? 0.*

*42 \*3 %-(7%) CA \$6.45 ?7% premium/discount applied to transaction total. ?For programming the x key as percent minus or percent plus, see page 22. ?For programming percent rate, see page 20. \*1 Premium/Discount Rate Premium/Discount Amount \*2 Subtotal \*3 Premium/Discount Rate Premium/Discount Amount 2-9 Cashier Assignment (Programming: See page 23) Mode Switch In any mode REG, RF, CAL, X or Z, except PGM Cashier assignment system is used to control each cashier (or clerk) sales total.*

*When you select this function on page 23, you can get 8 cashiers (or clerk) sales data. Cashier assignment must be performed prior to starting registration or any other operation, except Program mode. Z: Select a number from list A Selections Sign off (cancel) the assignment of cashier ID No. ? Assign a cashier ID No. 1 through 8. Z ~ < A ? Currently assigned cashier (or clerk) ID number is printed on the receipt or journal for each transaction. ? The assigned clerk*

*memory number is automatically signed off when the mode key is set to OFF position. ? The assigned cashier (or clerk) sales totals with ID number are printed on the receipt or journal when you perform daily X/Z sales report. E 42 Part 3 CALCULATOR FUNCTION While registering at REG mode, you can switch to CAL mode and then return to REG mode to resume the registration. Mode Switch Mode Switch 1.*

*Calculator Mode REG OFF RF CAL X Z CAL REG OFF RF PGM X Z PGM 1-1 Calculation examples Operation Display B t Zt ~ (Miss operation) (Cancels item entered.*

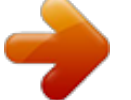

[You're reading an excerpt. Click here to read official CASIO SE-](http://yourpdfguides.com/dref/5516786)[S10-1 user guide](http://yourpdfguides.com/dref/5516786)

*) 5+3?2= (23?56)78= (43?6)3.5+8= 12% on 1500 B XC V C N BN C Xp <p & -257\$ )714 18~ Part-3 M< p ZX : C"B ZB?? 1-2 Memory recall Recalls the current amount onto the display. ? during registration: current subtotal ? registration has been completed: the last amount Operation Display On REG mode On CAL mode Example: Divide the current subtotal \$30.00 at REG mode by 3 (to divide the bill between 3 people). Z?' X?' / Cp 1~ Memory recall Recalls the current result by pressing /key at CAL mode on the display. Operation Printout On REG mode /p /p /p Memory recall Example: Recall the current result at CAL mode during registration, and register the cash amount due for each person. DEPT01 DEPT02 TOTAL CA CA CA CG ?10.00 ?10.00 ?30.*

*00 ?10.00 ?10.00 ?10.00 ?0.00 E 43 Part-3 CALCULATOR FUNCTION 1-3 Setting for calculator operation Mode Switch REG OFF RF CAL X Z PGM C P3 appears in mode display Z?XX Program Code No.*

*? @@@@@@@@2 E08 appears on the display. 3 E10 appears on the display. 4 E90 appears on the display. 5 E81 appears on the display. 6 7 8 9 10 No date on receipt.*

*Paper is not advancing enough. Drawer opens up after ringing up only one time. Not clearing totals at end of day after taking report. Programming is lost whenever register is unplugged or there is a power outage. Register is inoperative. Can?t get money out of drawer. Most common causes Solutions Changing modes without complet- Return mode switch to where it stops buzzing transaction. ing and press p. Prior to starting registration of any other Sign on operation is not performed. operation, press Z~< and then :.*

*Printer head (platen arm) is Close the platen arm ?rmly or enter paper opened or no papaer roll. roll. Issue the general control reset report, periTotals remain in the memory. odic reset report and PLU reset report. Electronic journal memory beIssue electronic journal reset report. (refer comes/ is full. to page 18) Printer is programmed as a journal. Program printer to print receipts. Department is programmed as a single item dept. Program the dept. as a normal dept. Using X mode to take out reports. Use Z mode to take out reports. Bad or no batteries. No power.*

*Put in new batteries. Part-4 Pull lever underneath register at rear. 1-2 In case of power failure If the power supply to the cash register is cut by a power failure or any other reason, simply wait for power to be restored.The details of any ongoing transaction as well as all sales data in memory are protected by the memory backup batteries. Power failure during a registration The subtotal for items registered up to the power failure is retained in memory. You will be able to continue with the registration when power is restored. Power failure during printing a read/reset report The data already printed before fhe power failure is retained in memory.You will be able to issue a report when power is restorted. Power failure during printing of a receipt and the journal Printing will resume after power is restored.A line that was being printed when the power failure occurred is printed in full. Other The power failure symbol is printed and any item that was being printed when the power failure occurred is reprinted in full. E 45 Part-4 USEFUL INFORMATION 1-3 When the L sign appears on the display About the low battery indicator... The following shows the low battery indicator.*

*???? l ~00 If this indicator appears when you switch the cash register on, it can mean one of three things: No memory backup batteries are loaded in the cash register. The power of the batteries loaded in the unit is below a ceratain level. The batteries loaded in the unit are dead. To clear this sign, press y key. Important! Whenever the low battery indicator appears on the display, load a set of 2 new batteries as soon as possible. If there is a power failure or you unplug the cash register when this indicator appears, you will lose all of your sales data and settings. BE SURE TO KEEP THE POWER CORD OF THE CASH REGISTER PLUGGED IN WHENEVER YOU REPLACE THE BATTERIES. 2. Speci?cations INPUT METHOD Entry: 10-key system; Buffer memory 8 keys (2-key roll over) Display (LED): Amount 8 digits (zero suppression); Department/PLU No.; No.*

*of repeats PRINTER Receipt: 12 digits (Amount 10 digits, Symbol 2 digits) (or Journal) Automatic paper roll winding (journal) Paper roll: 58 mm 80 mm ? (Max.) CALCULATIONS Entry 8 digits; Registration 7 digits; Total 8 digits CALCULATOR FUNCTION 8 digits; Arithmetic calculations; Percent calculations Memory protection batteries: The effective service life of the memory protection batteries 2 (UM-3, or R6P (SUM-3) type batteries) is approximately one year from installation into the machine. Power source/Power consumption: See the rating plate. Operating temperature: 0C to 40C (32F to 104F) Humidity: 10 to 90% Dimensions/Weight: 188 mm(H) 330 mm(W) 360 mm(D) with S drawer 4 kg with S drawer 205 mm(H) 410 mm(W) 450 mm(D) with M drawer 8 kg with M drawer Speci?cations and design are subject to change without notice. E 46 Part-4 USEFUL INFORMATION When the cash drawer does not open! In case of power failure or the machine is in malfunction, the cash drawer does not open automatically.*

*Even in these cases, you can open the cash drawer by pulling drawer release lever (see below). Important! The drawer will not open, if it is locked with a drawer lock key. Part-4 Laite on liitettv suojamaadoituskostkettimilla vaurstettuun pistrasiaan Apparatet m tiloples jordet dtikkontakt Apparaten skall anslutas till jordat ntuttag This mark applies in EU countries only. Manufacturer: CASIO COMPUTER CO., LTD.*

*6-2, Hon-machi 1-chome, Shibuya-ku Tokyo 151-8543, Japan Representative within the European Union: Casio Europe GmbH Casio-Platz 1, 22848 Norderstedt Germany Please keep all information for future reference. E 47 c CASIO COMPUTER CO., LTD. 6-2, Hon-machi 1-chome Shibuya-ku, Tokyo 151-8543, Japan CR0906-A SE-S10 E Printed in Indonesia Printed on recycled paper. .*

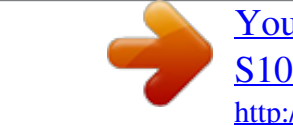

## [You're reading an excerpt. Click here to read official CASIO SE-](http://yourpdfguides.com/dref/5516786)

# [S10-1 user guide](http://yourpdfguides.com/dref/5516786)

<http://yourpdfguides.com/dref/5516786>